## **Reading CSV Data from Community Maps**

When using Community Maps to analyze crashes in a particular area, it can be useful to view more detailed documentation of the crash to fully understand driving behaviors and patterns. By following these steps, the user can download a CSV file that allows them to view this more detailed information on a convenient spreadsheet.

**1)** Access the "Advanced Tab" of Community Maps

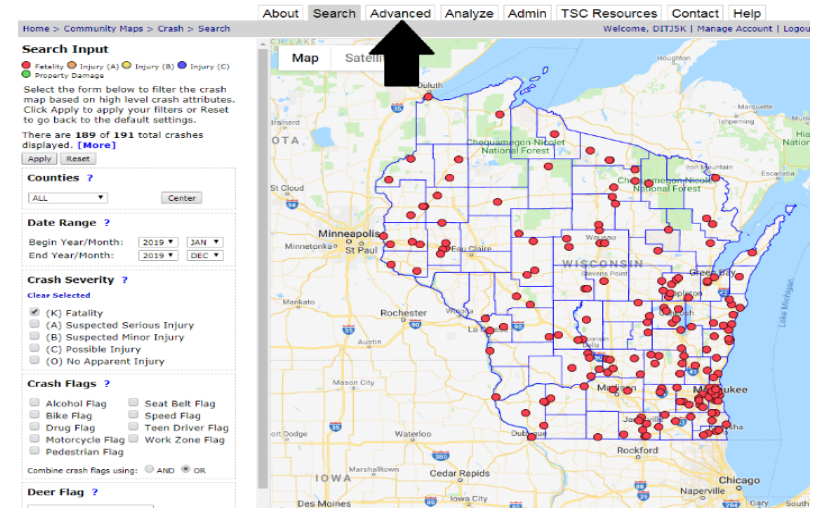

- **2)** Once in the "Advanced" tab, there are several options for how you would like to restrict crash data. You can use…
	- a. **Search Input**: Allows the user to restrict crashes by location, date, severity, and behavioral flags.
	- b. **Find Records Inside a Box:** Allows the user to create a custom box that will restrict crash data to the location covered by the box.
	- c. **Find Records Along a Route:** Allows the user to create a custom route along a roadway that will restrict crash data to the route specified.

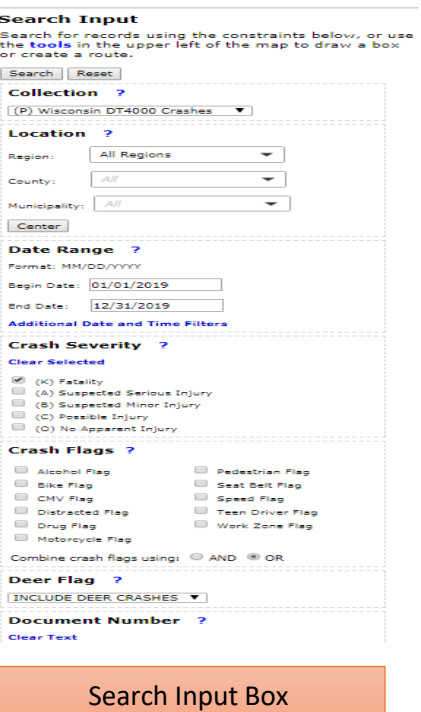

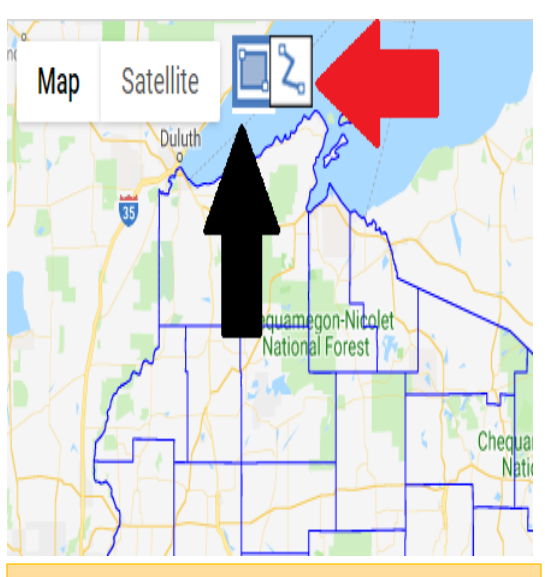

Black Arrow = Find Records Inside a Box Red Arrow = Find Records Along a Route The Search input box can be used with these options.

**3)** After selecting the parameters you would like to use, click the "Search" button in the search input box. This will display all of the crashes under these parameters.

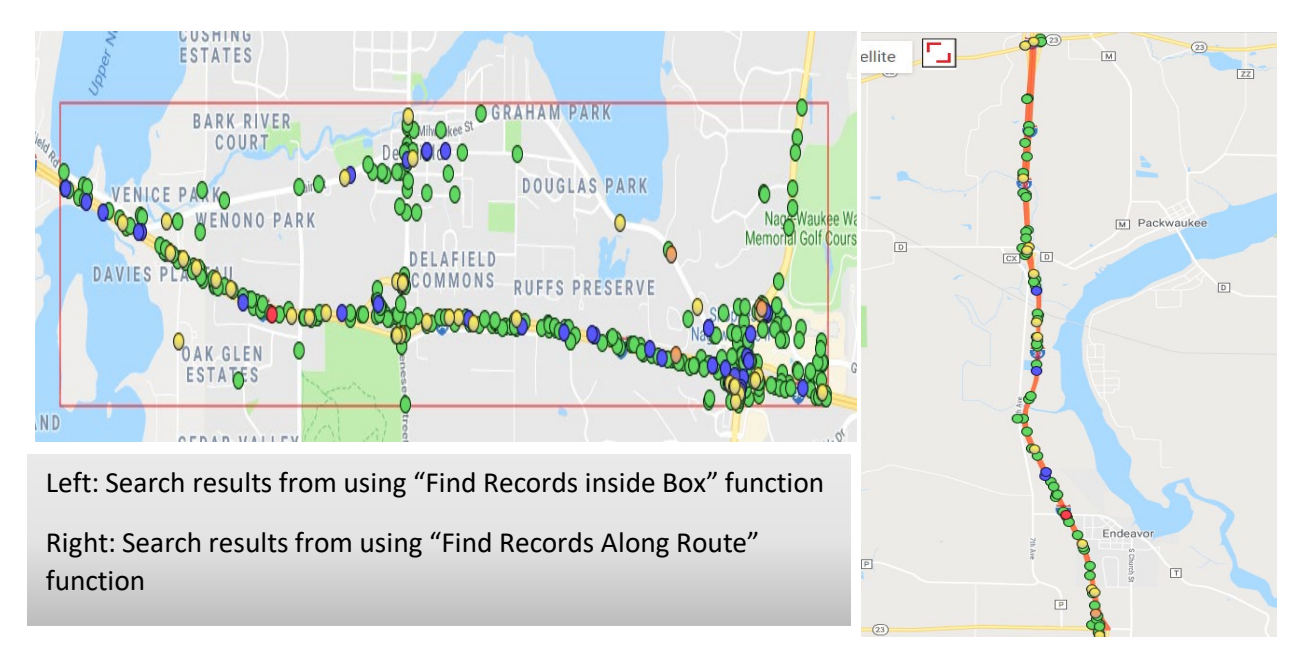

## **Search Results**

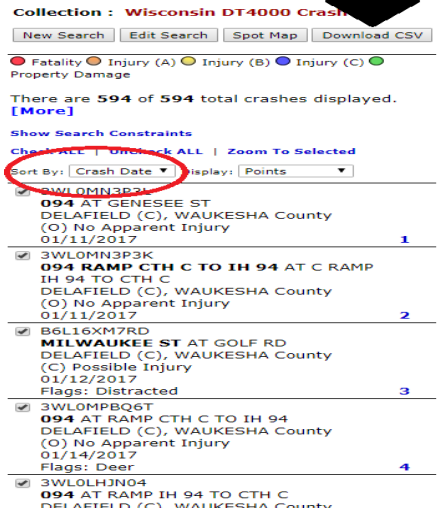

**4)** Under the "Search Results" tab on the left side of the screen, click the "Download CSV" button to download the full crash details in a spreadsheet. Under the "Sort By" button you will have the option to sort the data by date, location, and severity. How you choose to sort the results under this button will be the default sort the data is in when the spreadsheet is downloaded.

**5)** After downloading and opening the CSV, crash data will load onto a spreadsheet with each row containing a crash and each column containing an attribute. On pages 5-6 there is a legend that explains these attributes. Notice how the data reads chronologically by date, this is because it was sorted by crash date when the CSV was downloaded.

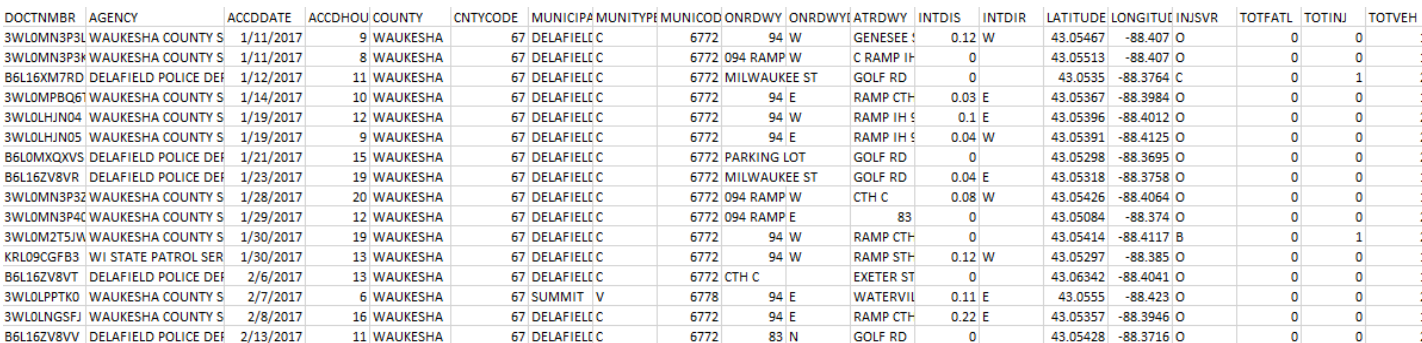

## **Using CSV to Access Crash Reports/Pinpoint Crashes**

After you have downloaded the CSV file and have a chance to parse through it, there might be a crash or a few that you want to know more about. A useful feature of the CSV file is that it allows you to access the crash report number which can be used to pinpoint crashes in Community Maps.

1) Highlight and copy the crash report #'s of the crashes that you want to pinpoint on the map. There is no limit as to how many you would like to pinpoint.

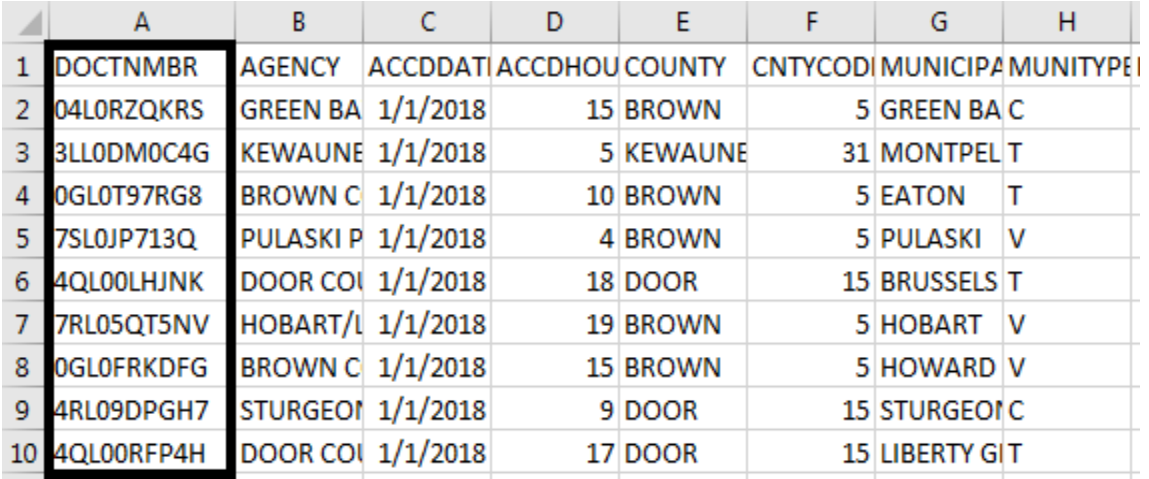

2) Paste the crash report numbers in the "Document Number" section under the "Search Input" bar on the left-hand side of the screen. Note that using any of the filters under "Search Input" such as crash flags or crash severity will not affect pinpointing these crashes.

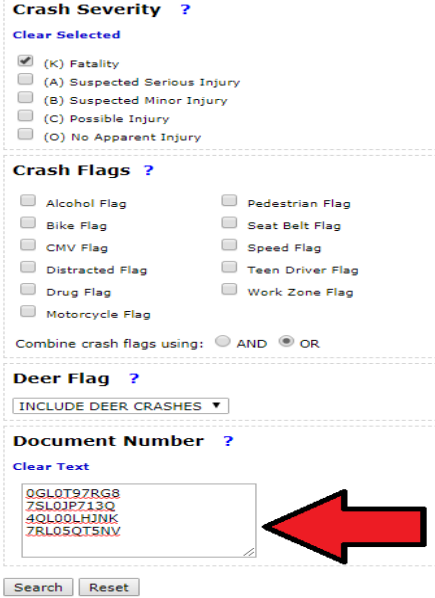

3) After searching, the crashes will display on the map. If you are interested in seeing the full crash report associated with the crash, then click its point on the map and you will have the ability to download it.

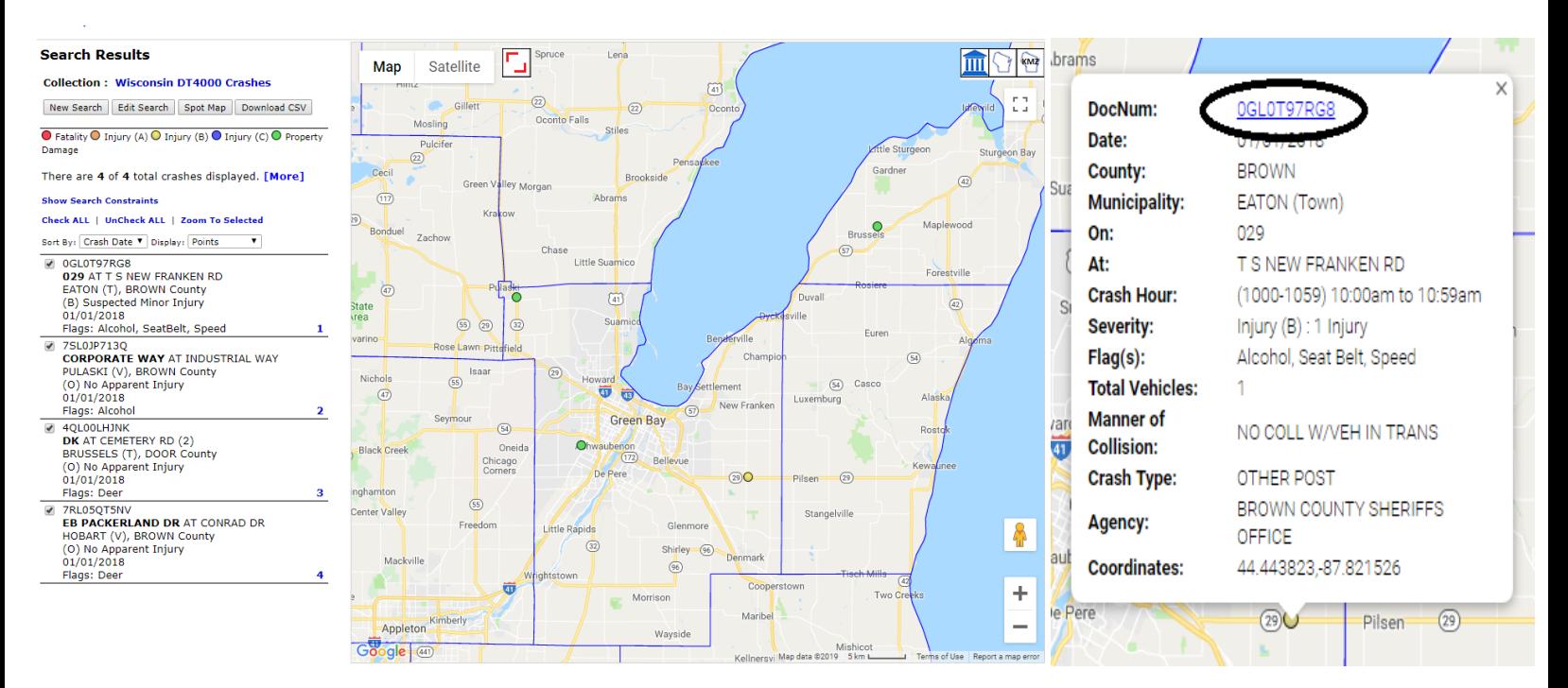

## **CSV Legend:**

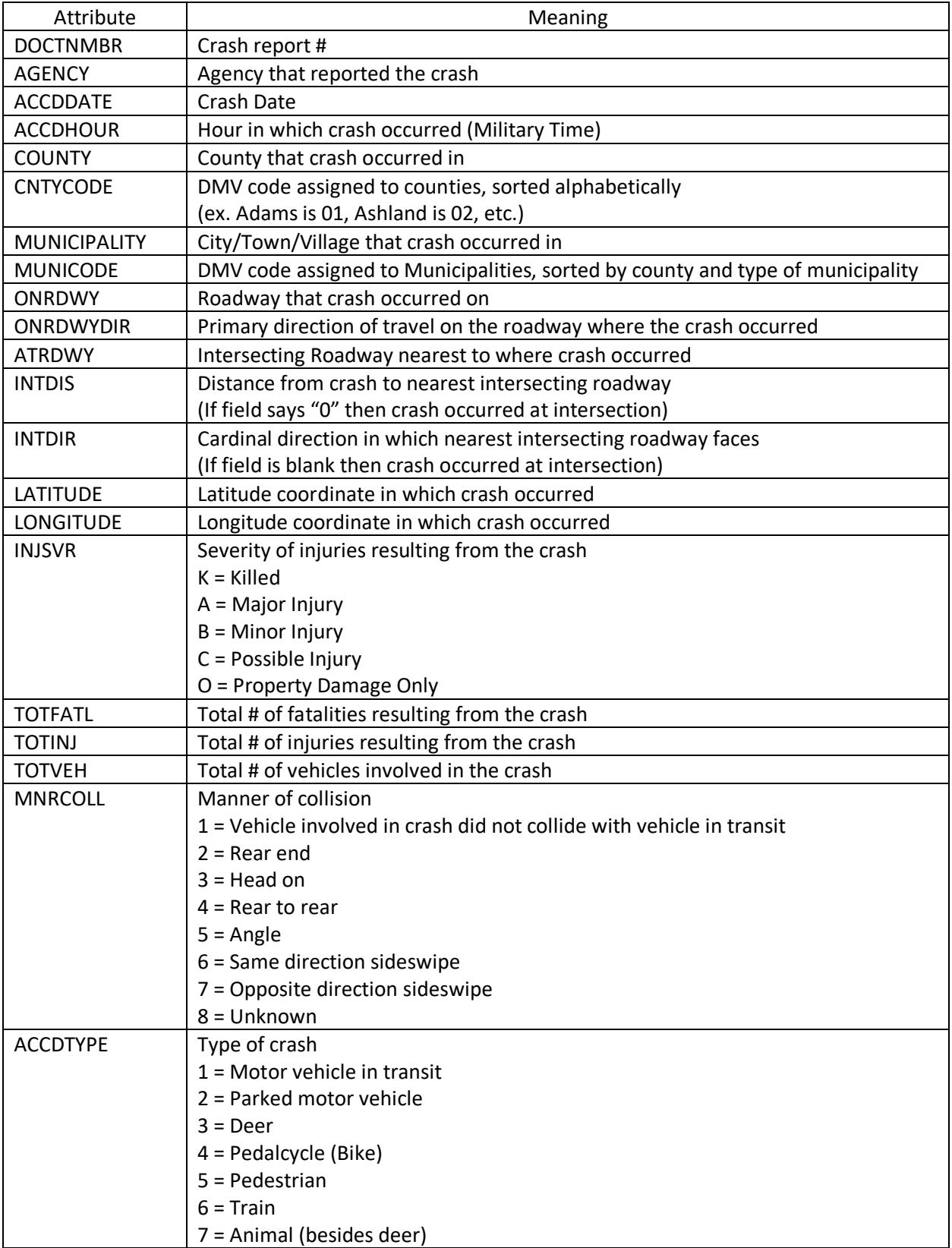

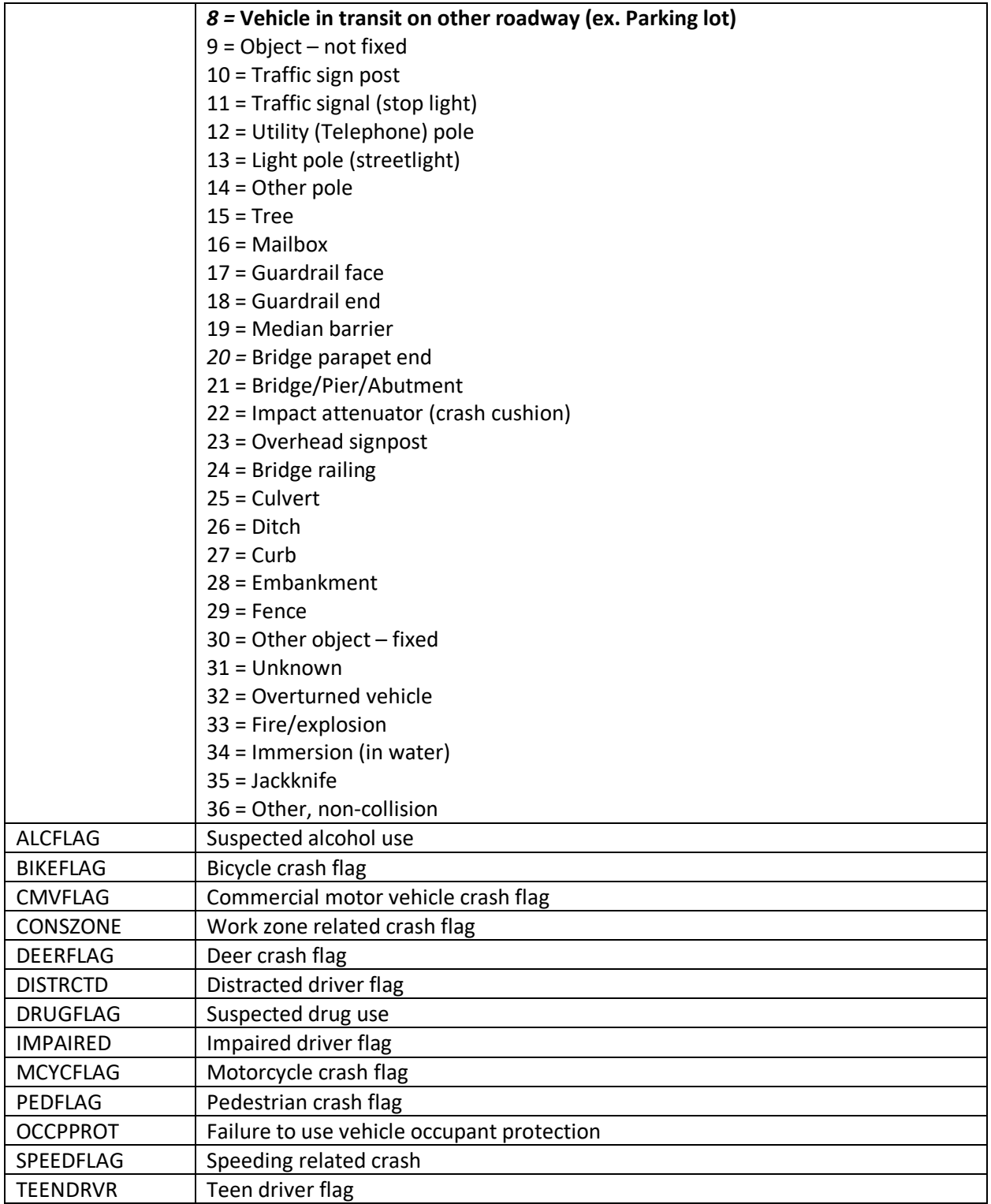

See the Crash Flag Definitions document for additional information regarding the Community Maps crash flags.